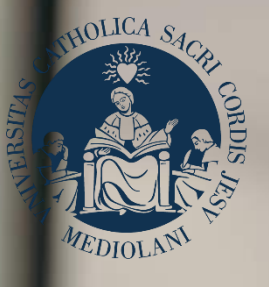

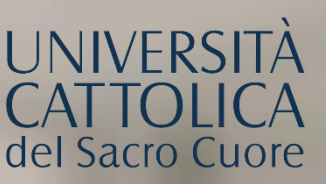

## GUIDA AL PORTALE ISCRIZIONI

Corso di laurea triennale in

## **COMMUNICATION MANAGEMENT (COMMA)**

**INTERNATIONAL RELATIONS AND GLOBAL AFFAIRS (IRGA)**

Sede di **Milano**

# INDICE

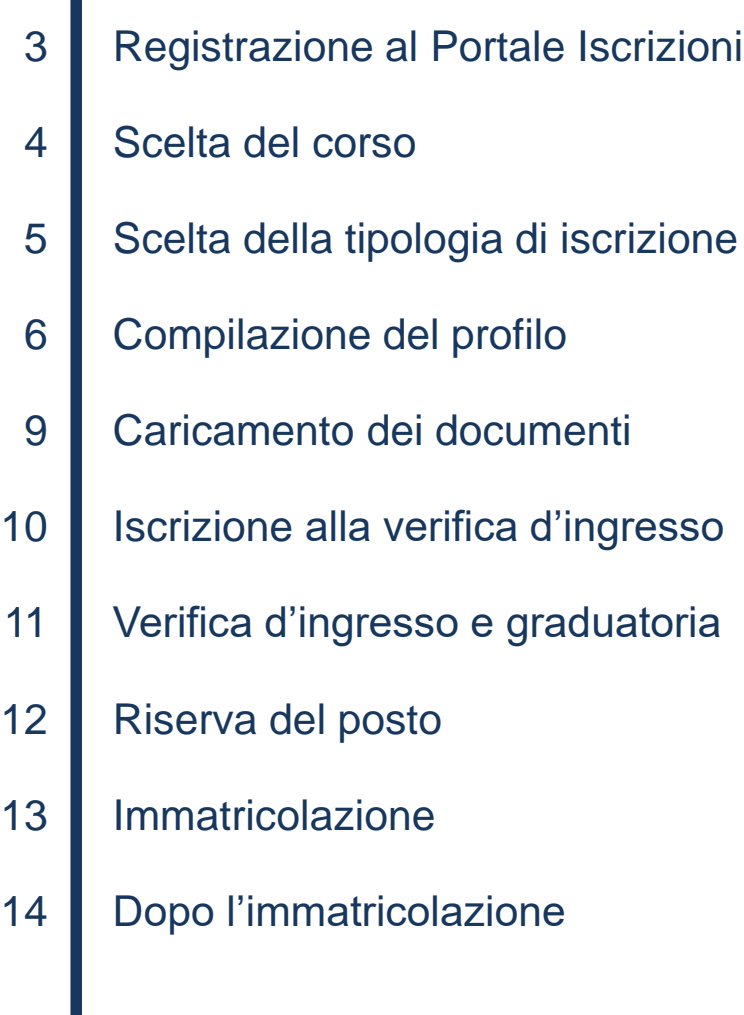

## REGISTRAZIONE AL PORTALE ISCRIZIONI

L'iscrizione al corso di laurea triennale in **Communication Management** e **International Relations and Global Affairs** si effettua online attraverso il Portale Iscrizioni.

Per accedere al Portale Iscrizioni utilizza il seguente link: <https://iscrizioni.unicatt.it/iscrizioni>

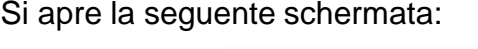

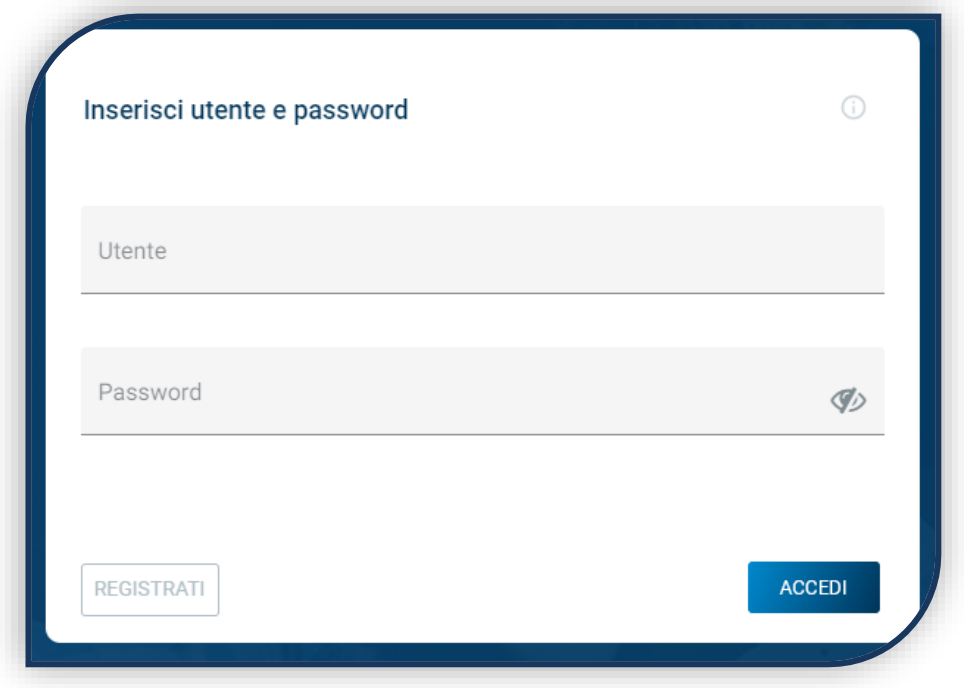

Clicca su «REGISTRATI» o «ACCEDI».

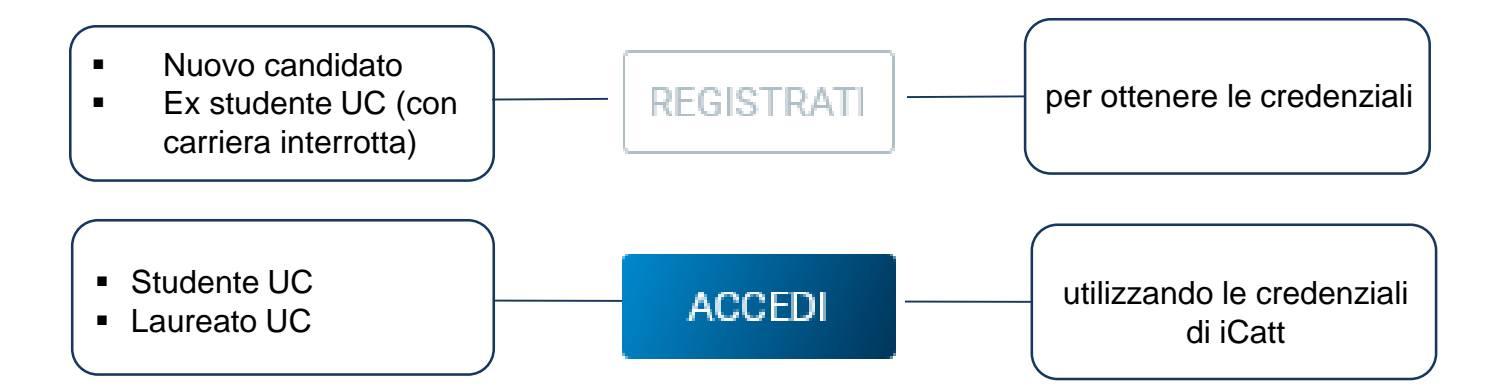

#### SCELTA DEL CORSO

Seleziona «Corsi triennali e a ciclo unico», la sede e l'anno accademico. Compaiono le card di tutti i corsi di laurea: seleziona quella di tuo interesse.

Utilizza la funzione «RICERCA E FILTRA».

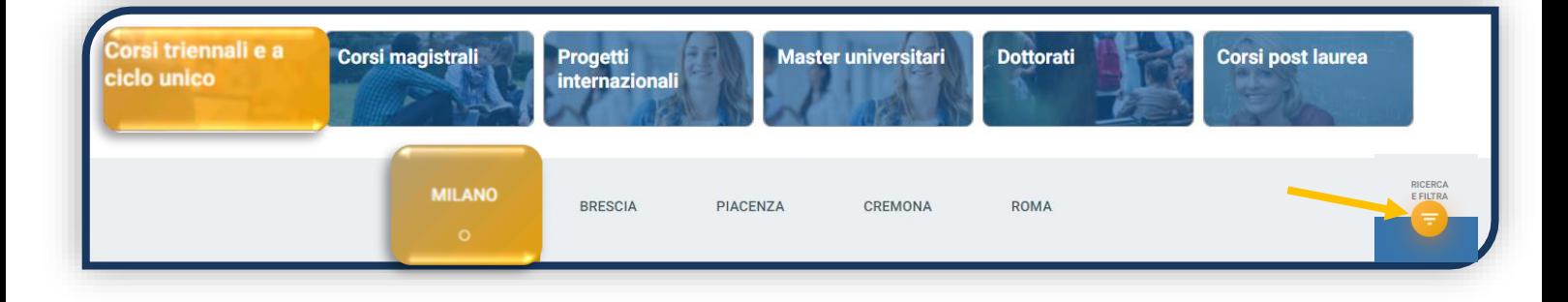

La card fornisce alcune informazioni relative al corso. Prima di procedere, leggi con attenzione le [Procedure di ammissione al corso](https://www.unicatt.it/corsi/triennale.html).

Per avviare la procedura di iscrizione clicca su «ISCRIVITI».

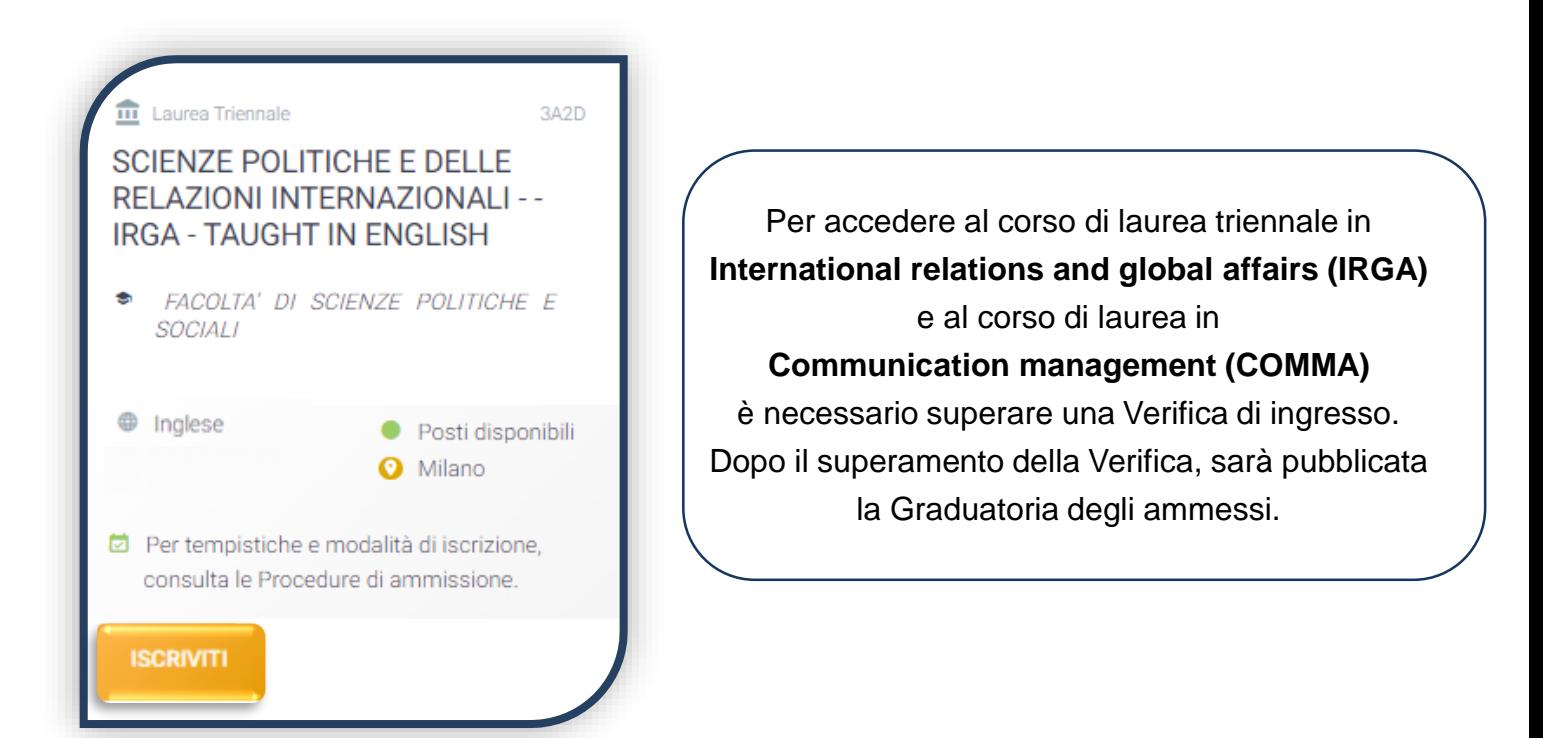

## SCELTA DELLA TIPOLOGIA DI ISCRIZIONE

Identificati in una delle 5 tipologie di iscrizione proposte: ciascuna segue una specifica procedura. In questa Guida è spiegata la procedura di iscrizione per la «**Prima immatricolazione**».

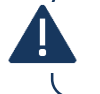

La Prima immatricolazione NON prevede la valutazione di esami sostenuti in carriere universitarie precedenti per un'eventuale convalida.

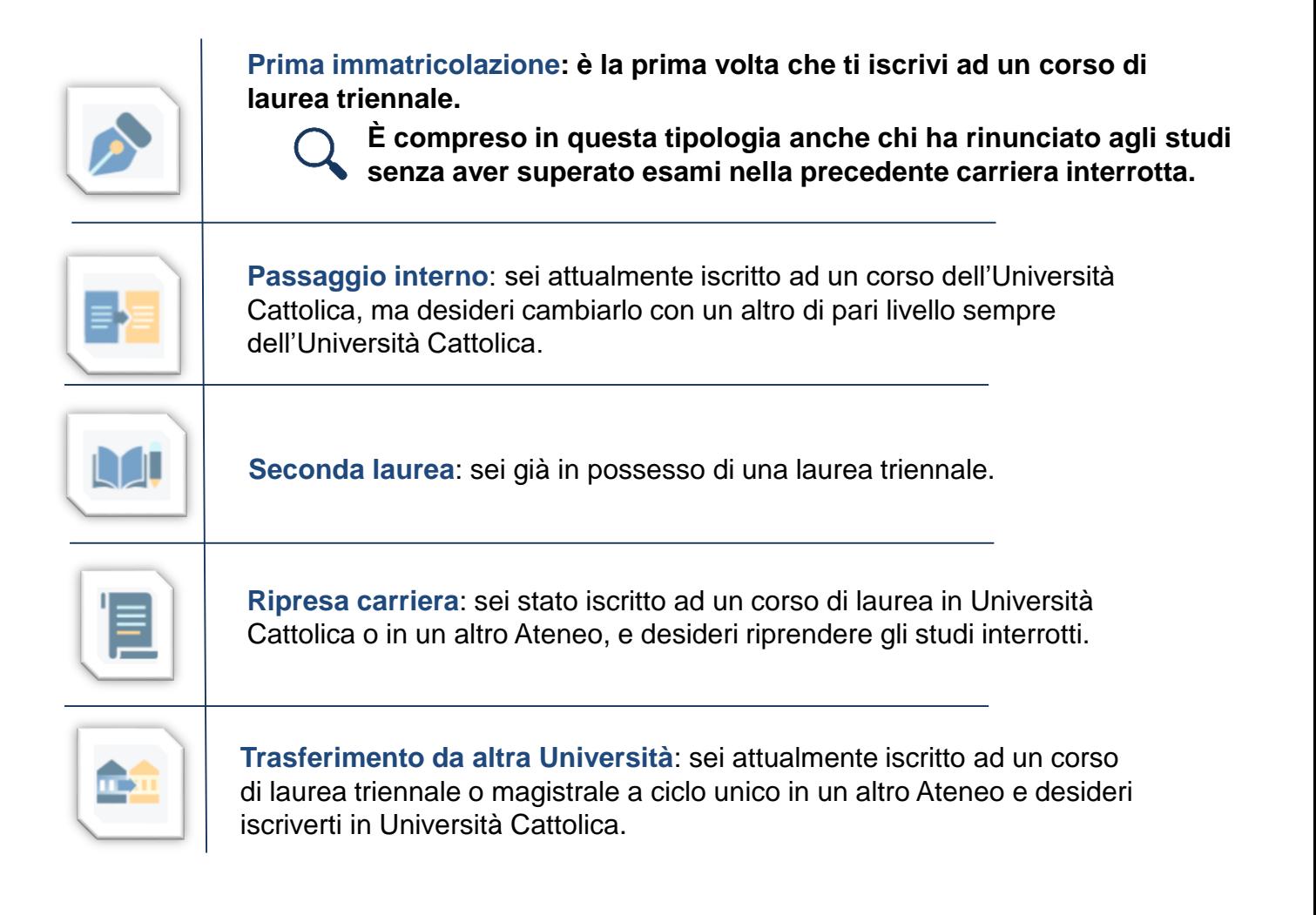

#### COMPILAZIONE DEL PROFILO

**TITOLI** 

DI STUDIO

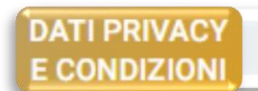

**DATI CANDIDATO** 

**CERTIFICAZIONI EXTRASCOLASTICHE**  CERTIFICAZIONE DISABILITA' **E/O DSA** 

Leggi attentamente quanto indicato in questa sezione e presta il consenso al trattamento dei dati personali dove richiesto.

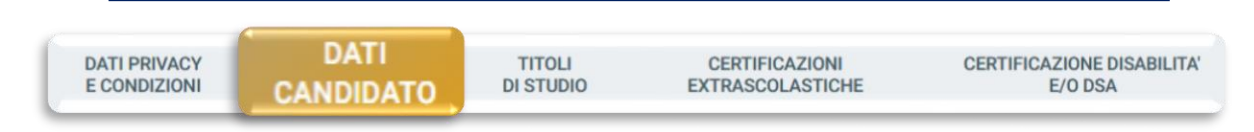

Inserisci i tuoi dati anagrafici, e-mail e numero di cellulare. Residenza e domicilio sono modificabili in qualunque momento.

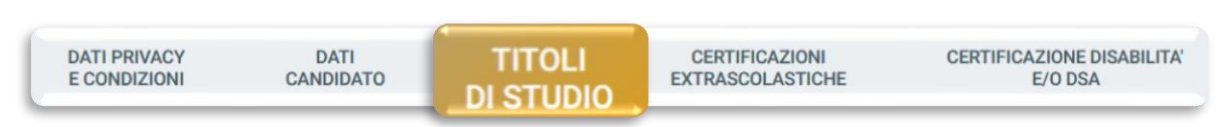

Inserisci i dati relativi al titolo di scuola superiore.

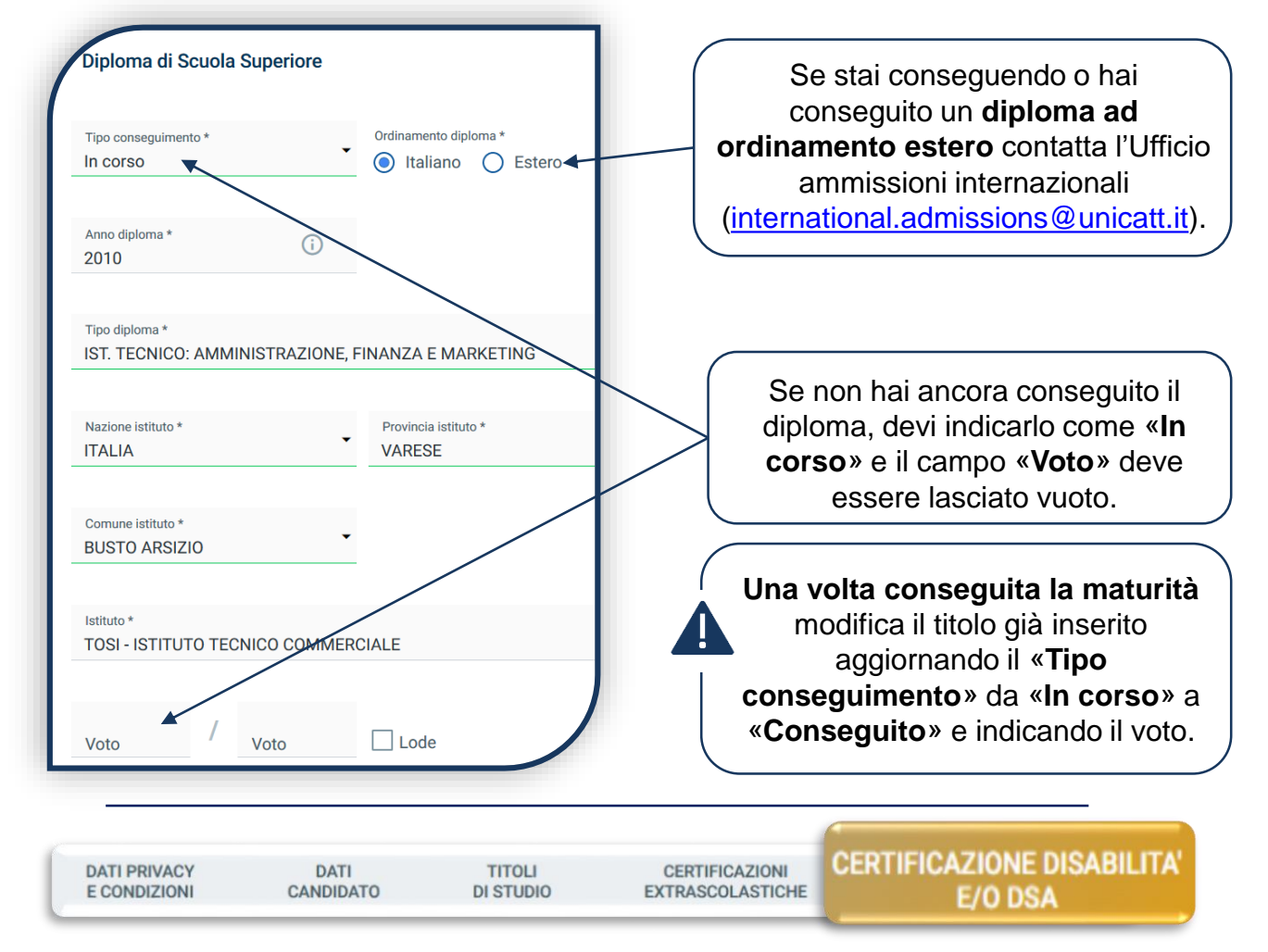

Compila questa sezione se hai DSA o disabilità e carica la documentazione relativa.

#### COMPILAZIONE DEL PROFILO

Una volta inserito il titolo di studio devi compilare la sezione dedicata alle certificazioni extrascolastiche (informatiche, linguistiche, lavorative).

Se non possiedi certificazioni extrascolastiche devi selezionare «Nessuna certificazione» per ognuna delle voci presenti in elenco, quindi «SALVA» e successivamente cliccare sul tasto «PROSEGUI».

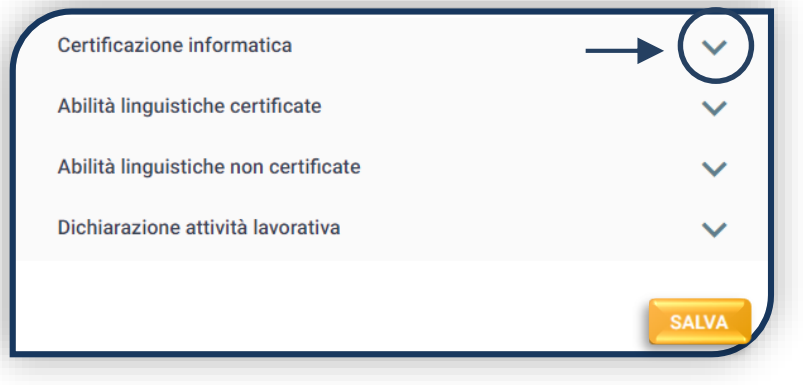

È necessario compilare tutti i campi, anche se verranno presi in considerazione solo i dati utili ai fini dell'ammissione.

Per l'ammissione ai corsi è necessario possedere un'adeguata conoscenza della lingua inglese. Questa è riconosciuta attraverso:

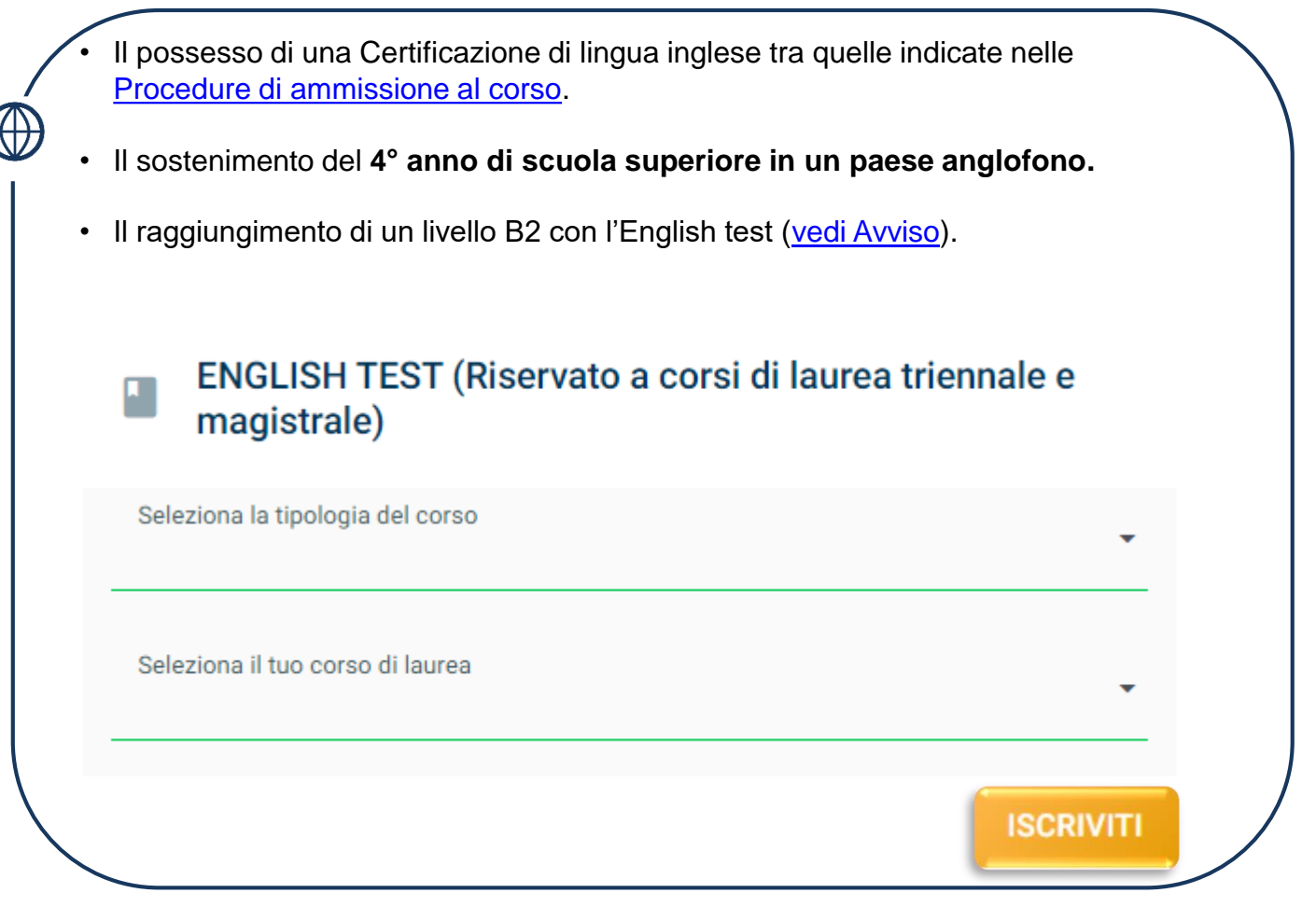

#### COMPILAZIONE DEL PROFILO

Dopo aver inserito il titolo di studio, indica la media dei voti ottenuti nel corso del penultimo anno di scuola secondaria di secondo grado, poi clicca su «PROSEGUI».

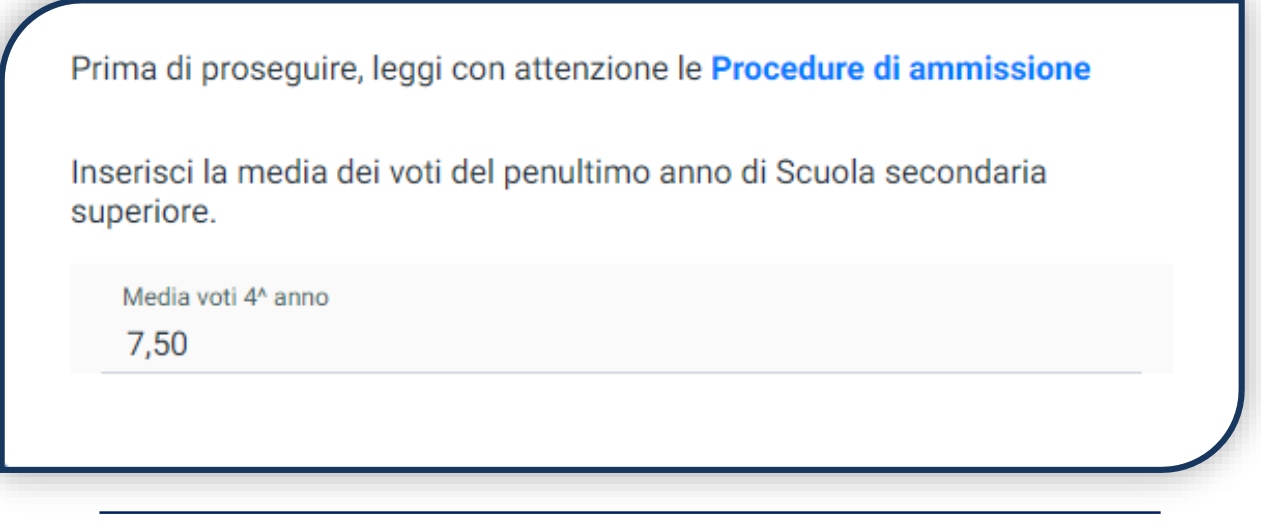

Se hai sostenuto il 4° anno all'estero indica la media dei voti convertiti dalla scuola italiana. In mancanza della conversione indica la media del 3° anno.

Se stai frequentando una scuola ad ordinamento quadriennale, indica la media dei voti ottenuti al 3° anno.

#### CARICAMENTO DEI DOCUMENTI

Carica i seguenti documenti:

- FOTOTESSERA
- DOCUMENTO DI IDENTITÀ (fronte e retro)
- CODICE FISCALE
- DOCUMENTO DI SOGGIORNO (obbligatorio per i cittadini extra UE)
- CERTIFICAZIONE DI LINGUA INGLESE

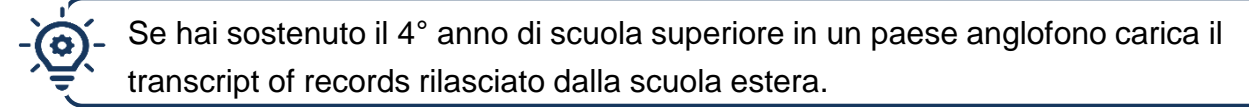

- LETTERA DI PRESENTAZIONE IN LINGUA INGLESE ([vedi modello](file:///C:/Users/alessandro.bergomi/Downloads/Format lettera presentazione COMMA (1).pdf))
- PAGELLA DEL 4° ANNO di scuola superiore

Se hai frequentato il 4° anno all'estero e non sei in possesso della pagella convertita dalla scuola italiana carica la pagella del 3° anno e il transcript of records rilasciato dalla scuola estera.

Se stai frequentando una scuola ad ordinamento quadriennale, carica la pagella del 3° anno.

Una volta caricati tutti i documenti indicati come «obbligatori», compare il tab «PROSEGUI». Continua la procedura senza attendere la validazione dei documenti, che viene effettuata successivamente.

**PROSEGUI** 

## ISCRIZIONE ALLA VERIFICA DI INGRESSO

Seleziona la data e l'ora in cui vuoi sostenere la prova.

Poi clicca su «PagoPA» ed effettua il pagamento del contributo di iscrizione alla prova: .

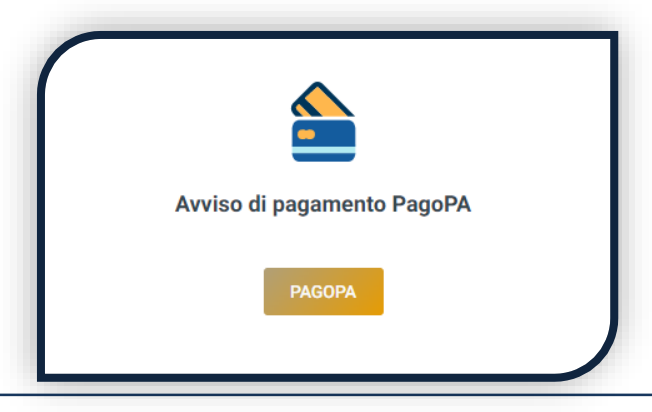

L'accertamento del pagamento avviene entro le 24 ore dal versamento stesso, normalmente bastano pochi minuti.

> La conferma dell'iscrizione alla prova si ha quando lo stato della domanda è «**Attesa prova di ammissione**».

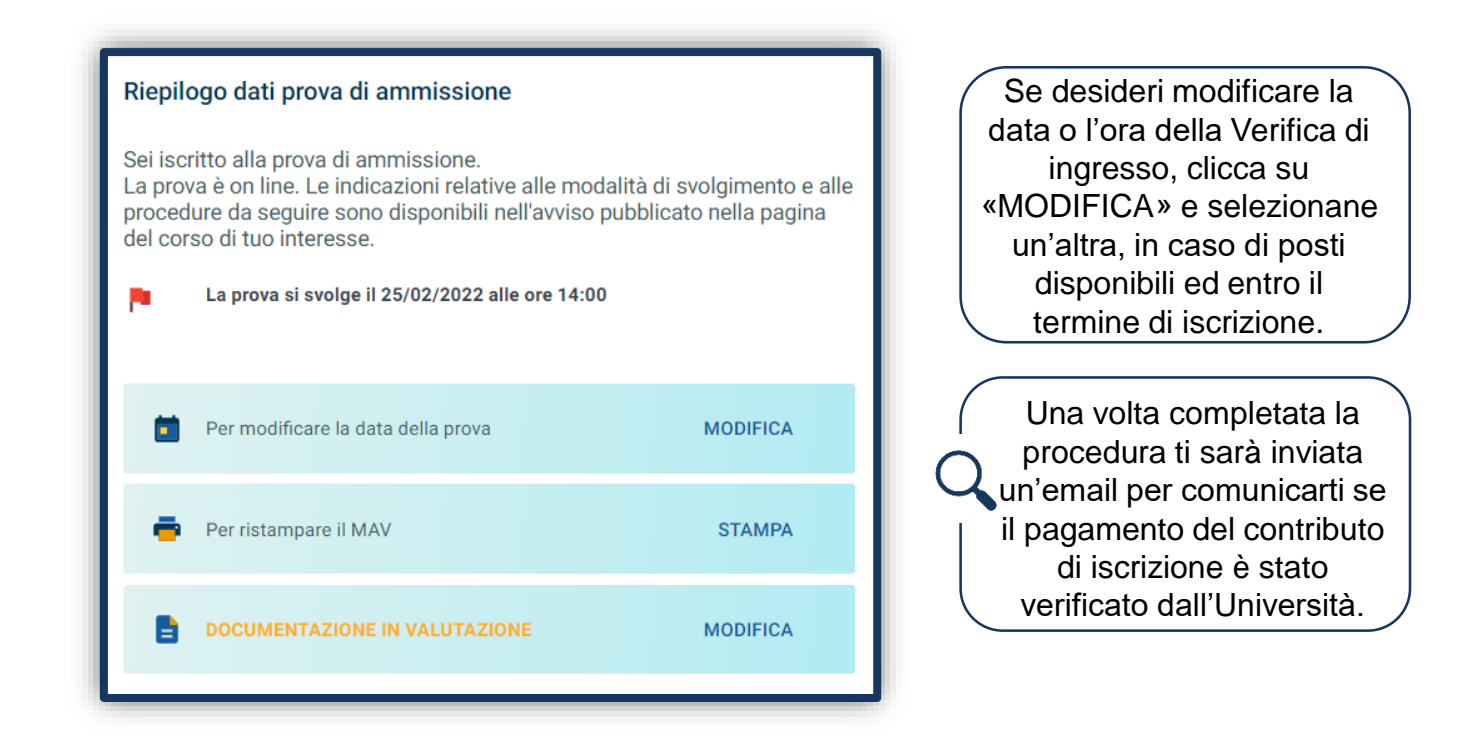

Se sei interessato sia al corso di International relations and global affairs (IRGA) che al corso di Communication management (COMMA), apri la domanda per entrambi i corsi. Il pagamento del contributo e l'esito della Verifica di ingresso saranno validi per entrambi.

#### VERIFICA DI INGRESSO E GRADUATORIA

Se hai concluso correttamente l'iscrizione alla Verifica di ingresso, lo stato della tua domanda è **«Attesa prova di ammissione».**

Altrimenti, superati i termini di iscrizione la tua domanda passa in «Termini superati» e non potrai partecipare alla Verifica. Potrai iscriverti alla sessione successiva, se attivata.

> Nei giorni precedenti la Verifica di ingresso riceverai la convocazione con le credenziali per accedere alla piattaforma di svolgimento della Verifica e le istruzioni tecniche. Ti verrà chiesto di svolgere una simulazione (DEMO) che è vivamente consigliata per evitare errori durante lo svolgimento della Verifica ufficiale.

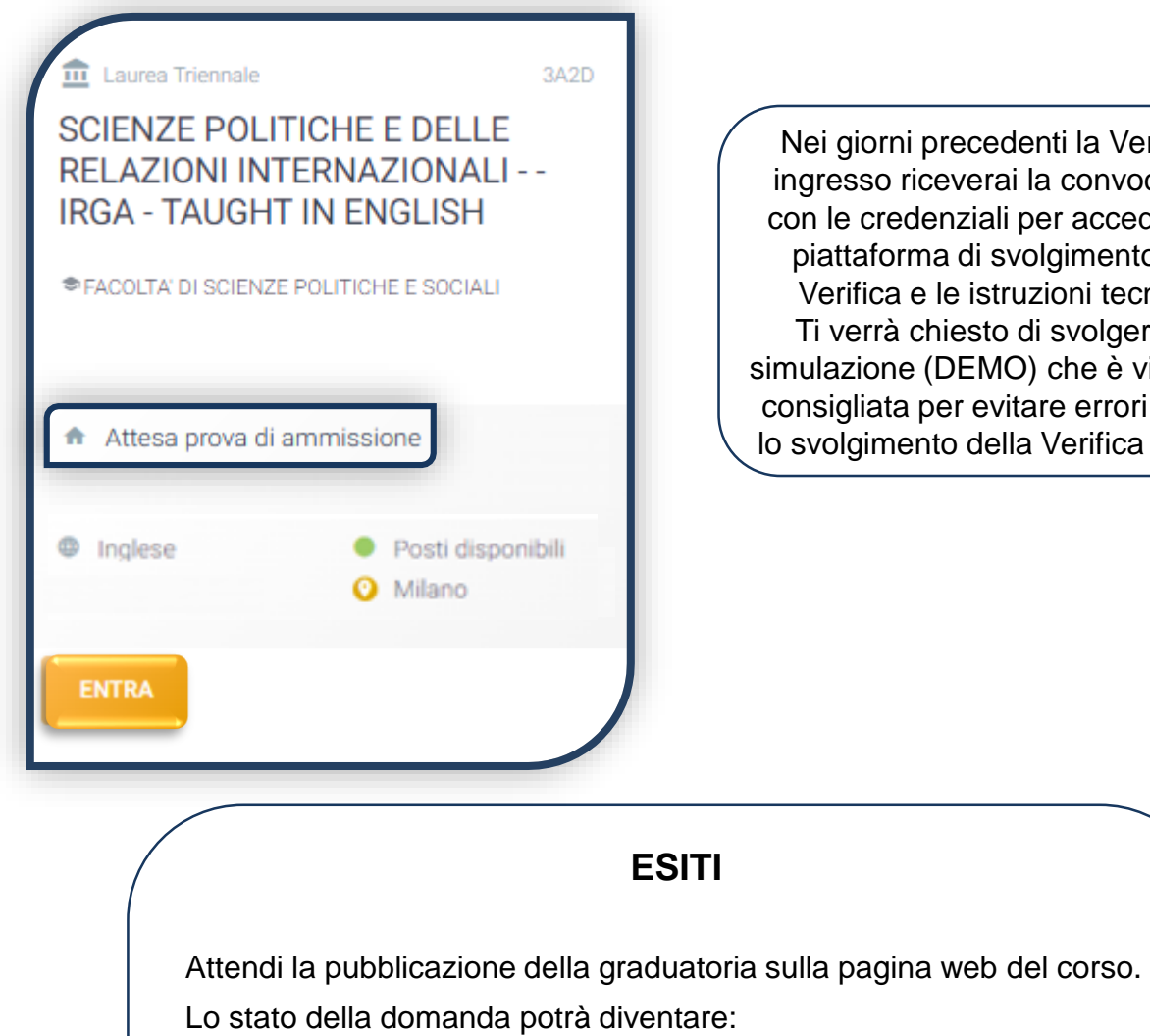

**«Immatricolabile»:** puoi riservare il posto, rispettando le scadenze previste dalle [Procedure di ammissione al corso.](https://www.unicatt.it/corsi/triennale.html)

**«Lista d'attesa»:** non rientri tra i candidati ammessi, attendi i ripescaggi.

**«Assente alle prove»:** i candidati assenti alla verifica della 1ª sessione, potranno iscriversi alla verifica successiva a fronte di posti disponibili.

#### RISERVA DEL POSTO

Per procedere alla riserva del posto clicca sul tab «ENTRA» presente nella card, quindi su «PagoPA» ed effettua il pagamento della prima rata dei contributi universitari.

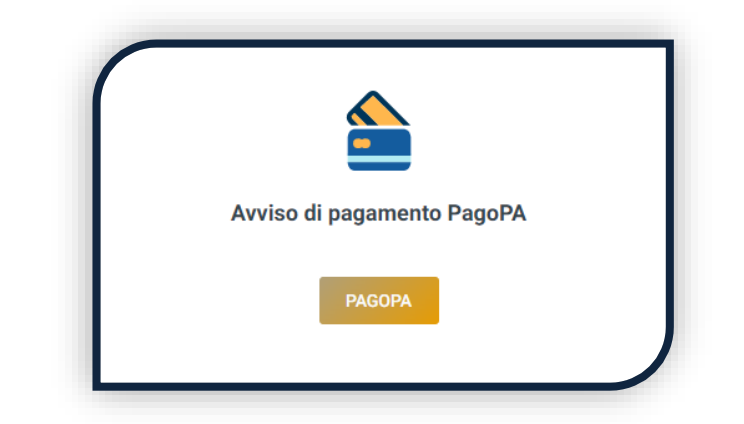

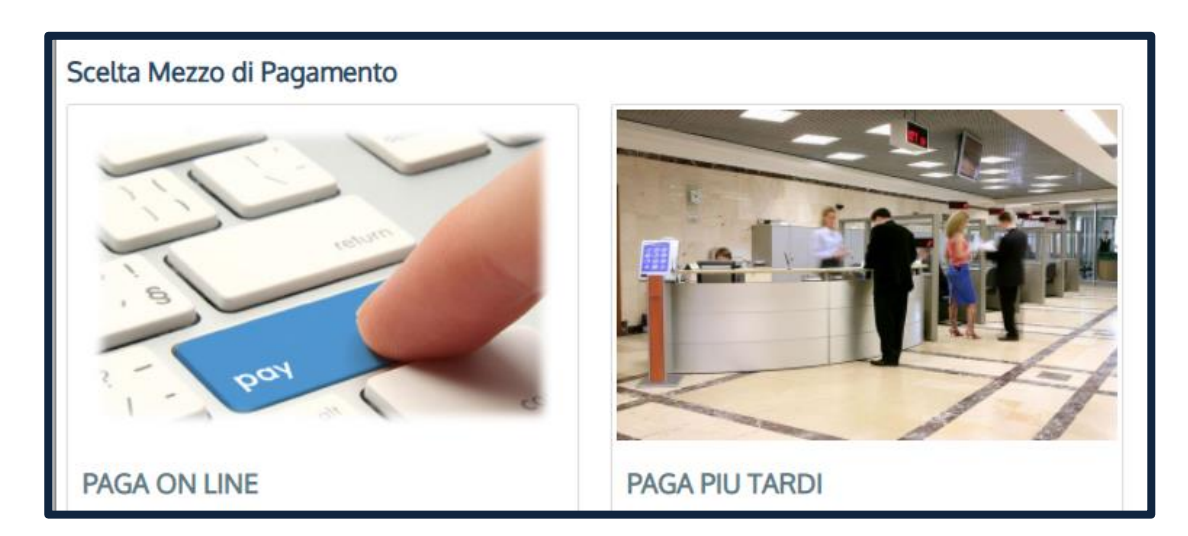

PAGA ONLINE se la tua banca è tra quelle aderenti al circuito PagoPA. PAGA PIÙ TARDI per scaricare il bollettino e pagarlo con il tuo online banking o di persona in banche o tabaccherie aderenti.

#### **ATTENZIONE: la scadenza riportata sul bollettino è standard e deve essere ignorata.**

L'accertamento del pagamento avviene entro le 24 ore dal versamento stesso, normalmente bastano pochi minuti.

> La conferma dell'occupazione del posto si ha quando lo stato della domanda è «**Pagamento accertato**».

#### IMMATRICOLAZIONE

Una volta che il pagamento è stato accertato e tutti i documenti sono validi, se hai conseguito la maturità (vedi come inserire il voto di diploma a pagina 6), la domanda passa in «**Attesa immatricolazione**».

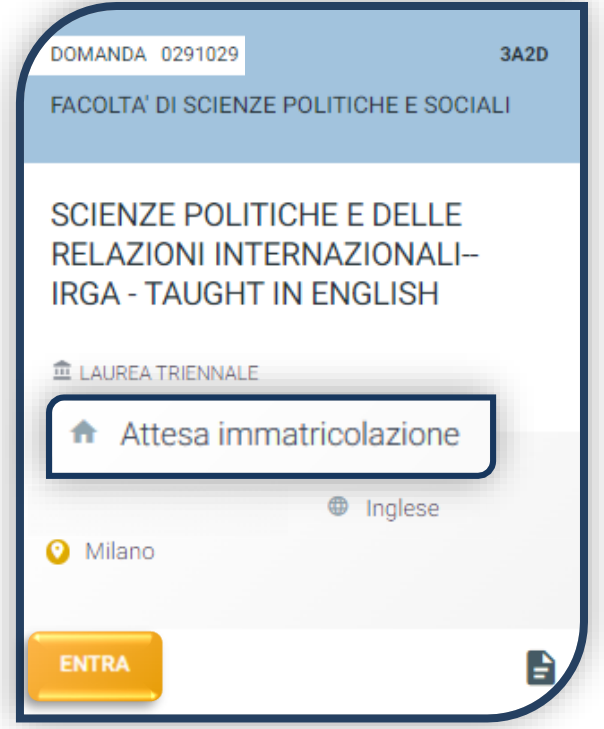

Ora puoi completare l'immatricolazione. Clicca su «ENTRA» e stampa la domanda di immatricolazione:

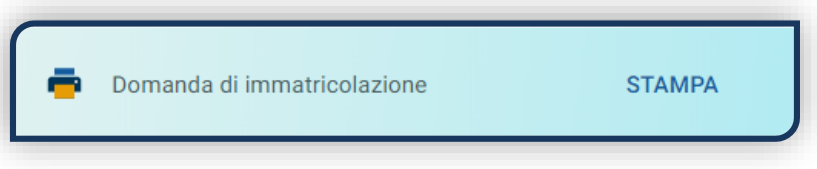

Poi clicca sull'icona «Documenti» e carica, nell'ordine:

- 1. CERTIFICATO DI BATTESIMO
- 2. DOMANDA DI IMMATRICOLAZIONE, compilata e firmata

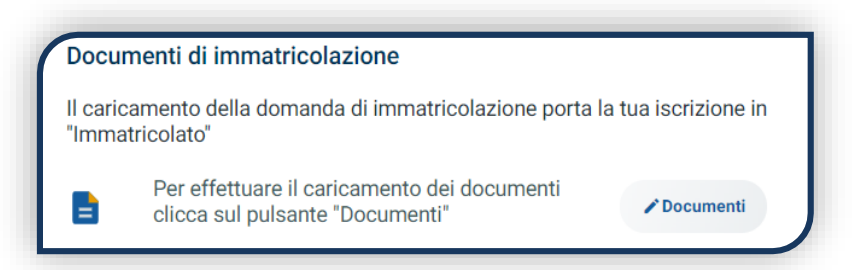

Gli studenti non battezzati dovranno caricare al posto del Certificato di Battesimo l'attestato rilasciato dal Centro Pastorale a seguito di un breve colloquio di benvenuto.

#### DOPO L'IMMATRICOLAZIONE

#### **VALIDAZIONE DEI DOCUMENTI DI IMMATRICOLAZIONE**

Dopo la validazione il documento può essere:  $\bullet$  Valido oppure

Quando il documento è «**Non valido**» trovi la motivazione nelle note sotto al documento e ti viene inviata un'email. Il documento deve essere ricaricato al più presto. Per accedere alla sezione del caricamento dei documenti clicca sul tab «ENTRA».

Quando tutta la documentazione è valida, è disponibile la «**Ricevuta di immatricolazione**».

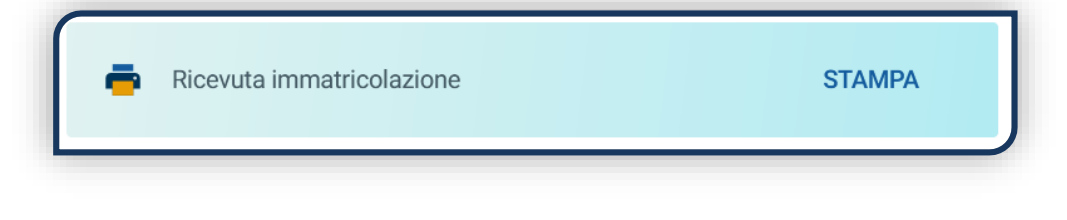

#### **BADGE UNIVERSITARIO**

Dopo circa un mese dalla validazione positiva dei documenti di immatricolazione, riceverai il **BADGE Carta Ateneo+** all'indirizzo che hai indicato sul Portale Iscrizioni (vedi tab «Carta Ateneo +»).

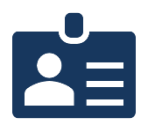

• La documentazione di immatricolazione è valida  $\checkmark$ 

• Il badge è stato prodotto √

#### **CONTRIBUTI UNIVERSITARI**

Per determinare l'importo delle rate successive alla prima sulla base dei criteri definiti dalla «Normativa generale per la determinazione dei contributi universitari» segui la procedura guidata presente in questa funzione.

Altrimenti è assegnata automaticamente la fascia massima di contribuzione.

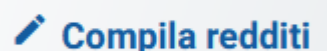

A

**Non valido** 

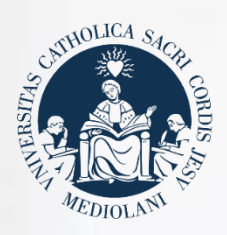

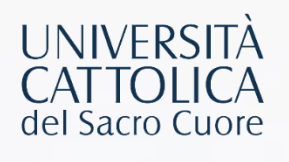

#### **CONTATTI**

Se hai bisogno di supporto nell'utilizzo del Portale Iscrizioni, contattaci attraverso il tab «**ASSISTENZA**» presente all'interno del Portale stesso, oppure consulta le **[FAQ](https://www.unicatt.it/ammissione/iscrizione/area-matricole-iscrizione-a-laurea-triennale-e-a-ciclo-unico/faq.html)**.

Se hai domande o desideri chiarimenti, contattaci attraverso **[QUESTO FORM](https://www.unicatt.it/ammissione/orientamento/sei-ancora-alle-superiori/informazioni-lauree-triennali-e-a-ciclo-unico.html)** selezionando l'argomento di tuo interesse.